La gestione Seleziona Periodo è accessibile dal modello Intra, pulsante **Seleziona periodo** oppure all'interno della gestione Intra, tramite il pulsante <sup>Periodo</sup>

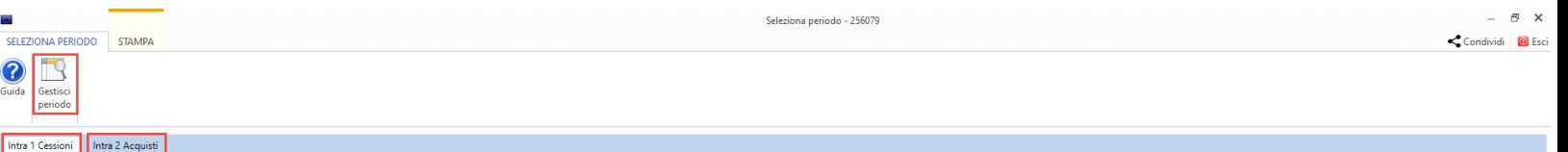

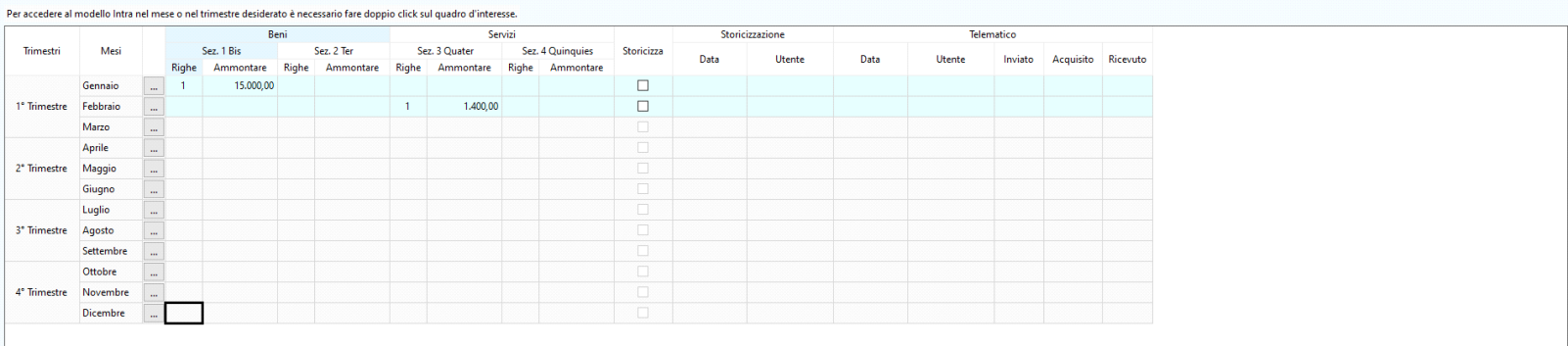

Gestisci

La gestione è strutturata in **due Tab:**

Intra mensile Intra trimestral

- La prima relativa all' **Intra 1 Cessioni**;
- La seconda relativa all' **Intra 2 Acquisti**.

Tramite la gestione Seleziona periodo **è possibile**:

• Definire ed abilitare i periodi nel modello Intra 1 e Intra 2, cliccando il pulsante <sup>periodo</sup>;

Dati delle sezioni Intra non in linea con i dati scaricati nel modello

• Accedere al frontespizio del modello cliccando **computato in quadri con doppio click nel rigo d'interesse**.

## Gestisci

L'abilitazione dei periodi avviene quindi dal pulsante <sup>periodo</sup> che riproduce la verifica periodicità riportata nel Multiditta, filtrata per la ditta.

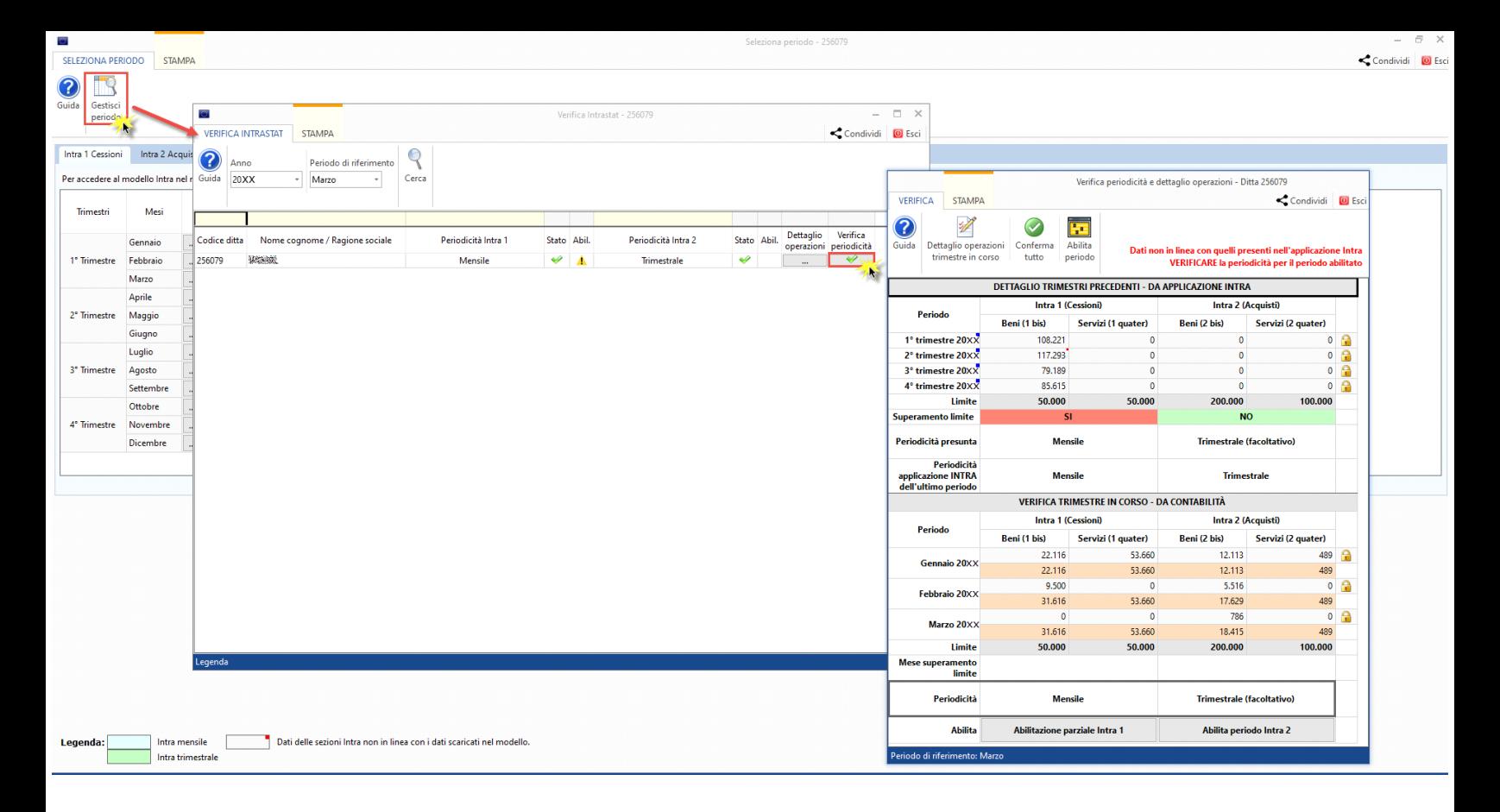

Dopo aver definito il dettaglio dei trimestri precedenti e la verifica del trimestre in corso, è possibile procedere all'abilitazione dei periodi tramite:

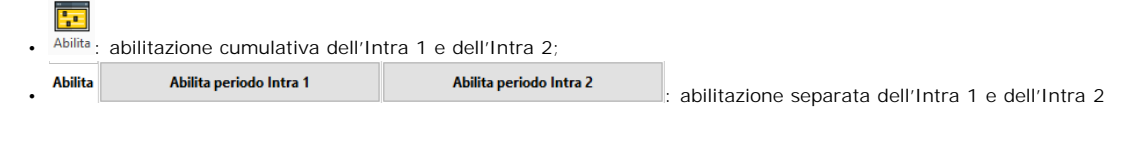

Si ricorda che per abilitare i trimestri completi è necessario posizionarsi nel terzo mese del trimestre (marzo, giugno, settembre e dicembre).

Per il funzionamento della procedura si rimanda alla guida on-line del "Verifica Intrastat" presente nel Multiditta.

Nella Gestione Seleziona Periodo **i modelli Intra**:

- Con periodicità mensile sono di colore azzurro
- Con periodicità trimestrale sono di colore verde

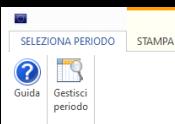

## [Intra 1 Cessioni] Intra 2 Acquisti

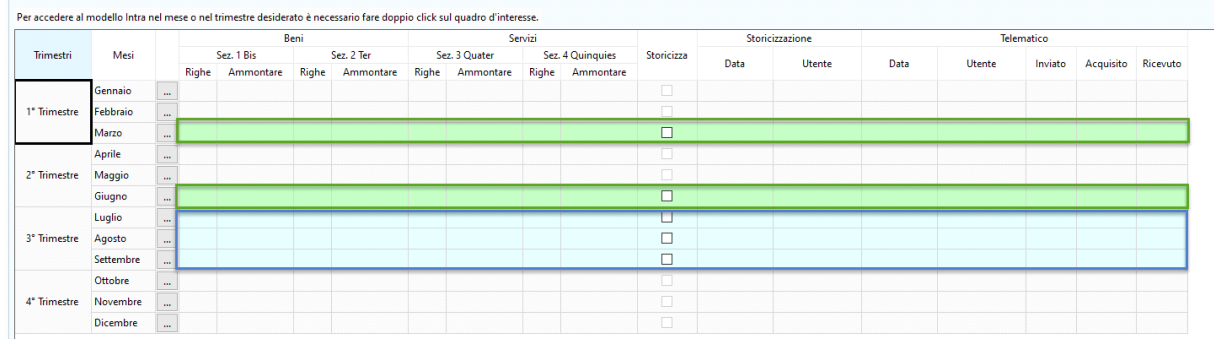

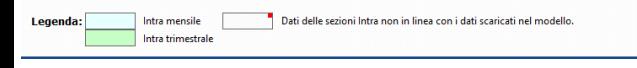

Inoltre, in presenza di dati non ancora scaricati nel modello, il software ci segnala l'incongruenza tra i dati delle sezioni Intra con quelli del modello:

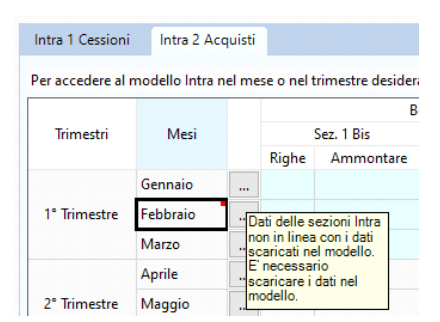

Nel riepilogo **la procedura riporta il numero delle righe e l'importo complessivo dei dati** inseriti nei quadri del modello Intra.

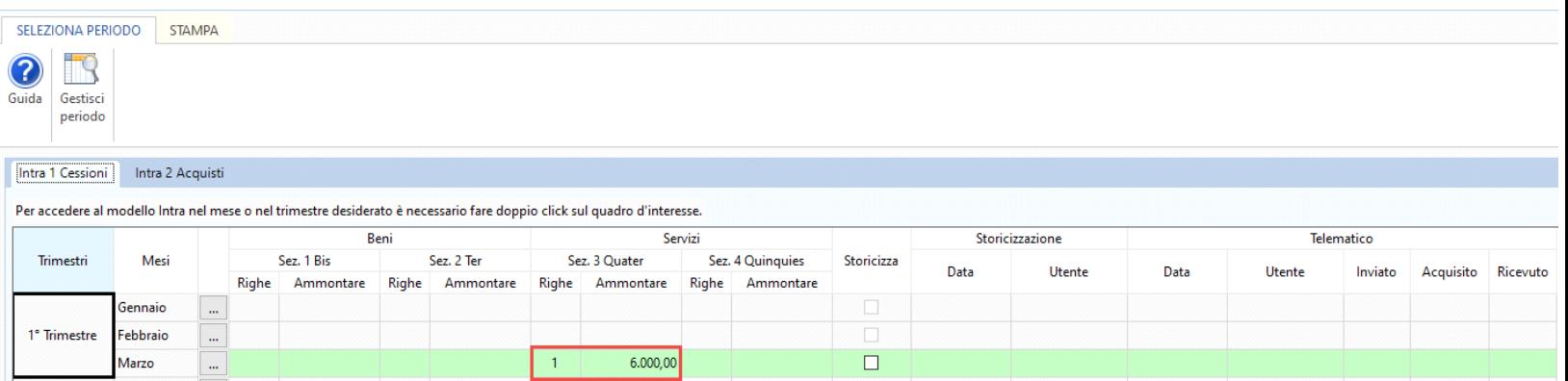

Nella **colonna "Storicizza"** è possibile **inserire il check nel periodo che si vuole storicizzare**: in questo modo il **modello del periodo storicizzato è bloccato** e non è possibile apportarvi delle modifiche. La procedura in fase di storicizzazione indica la data in cui è stata effettuata e il soggetto che l'ha effettuata.

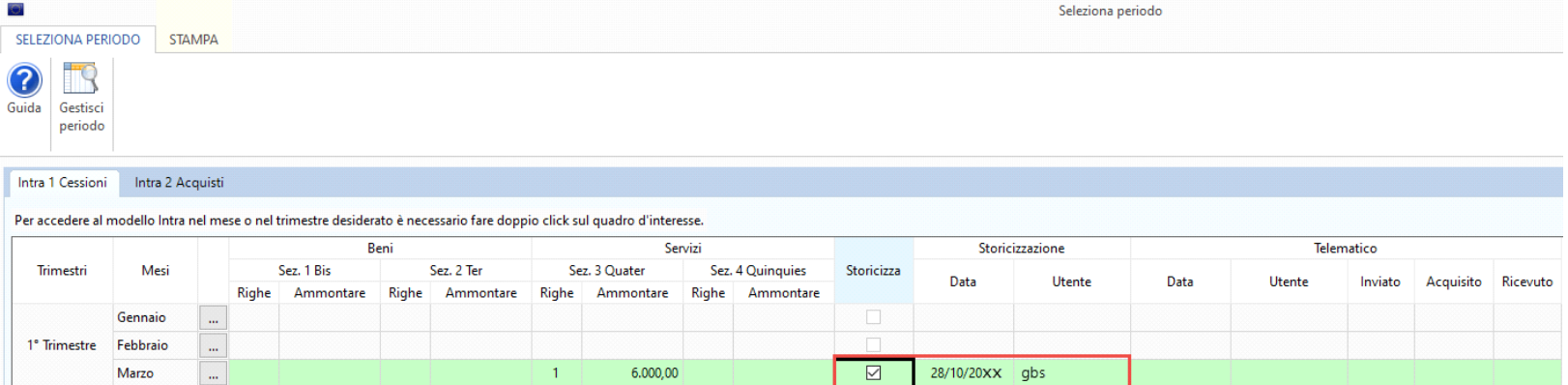

Sarà comunque possibile procedere alla destoricizzazione togliendo il check dalla casella del periodo da sbloccare.

Nel caso in cui viene abilitato il periodo trimestrale e successivamente vengono scaricate nuove registrazioni che comportano il superamento del limite nel periodo, alla storicizzazione la procedura ci segnala attraverso messaggio che la periodicità potrebbe essere variata:

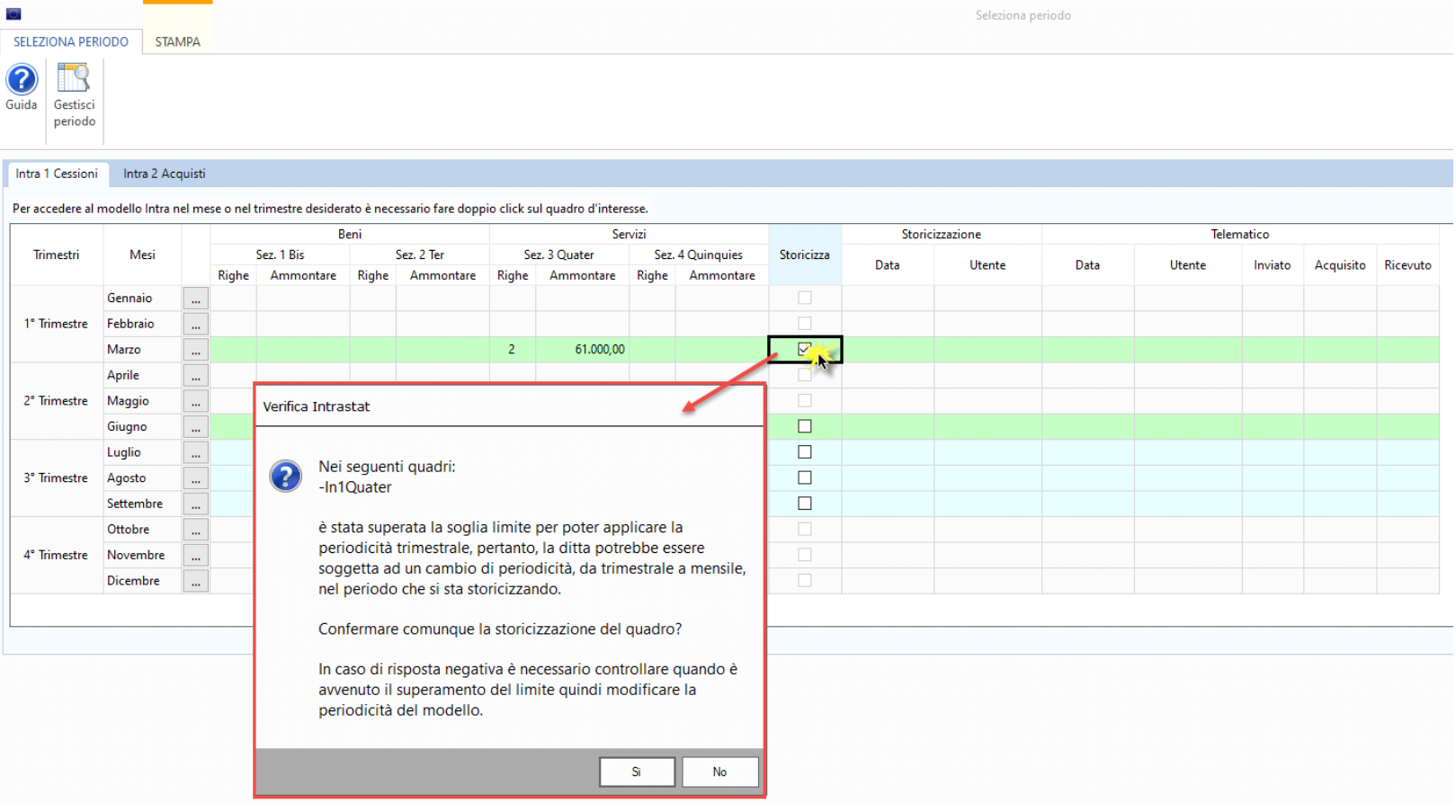

Sarà quindi cura dell'utente verificare quando è avvenuto il superamento del limite e nel caso di variazione procedere quindi alla disabilitazione del periodo errato e alla successiva abilitazione di quello corretto.

Nelle colonne "Data" e "Utente" relative al telematico la procedura indica la data in cui è stato creato il file telematico del modello e il nome utente che lo ha creato.

Inoltre, per coloro che hanno la **Console fiscale** la procedura fornisce lo stato del file telematico: *inviato*, *acquisito* e *ricevuto*. La spunta verde in ogni casella apparirà al termine di ogni operazione completata.

Per effettuare la stampa del prospetto, posizionarsi nella tab STAMPA e cliccare il pulsante Stampa

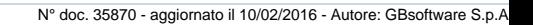

GBsoftware S.p.A. - Via B. Oriani, 153 00197 Roma - C.Fisc. e P.Iva 07946271009 - Tel. 06.97626336 - Fax 075.9460737 - [email protected]